# **Homepage**

 $\Gamma$ 

# **School Report Card**

Use these steps to find a school's report card:

1) Go to the **School Report Card** area in the upper left of the screen.

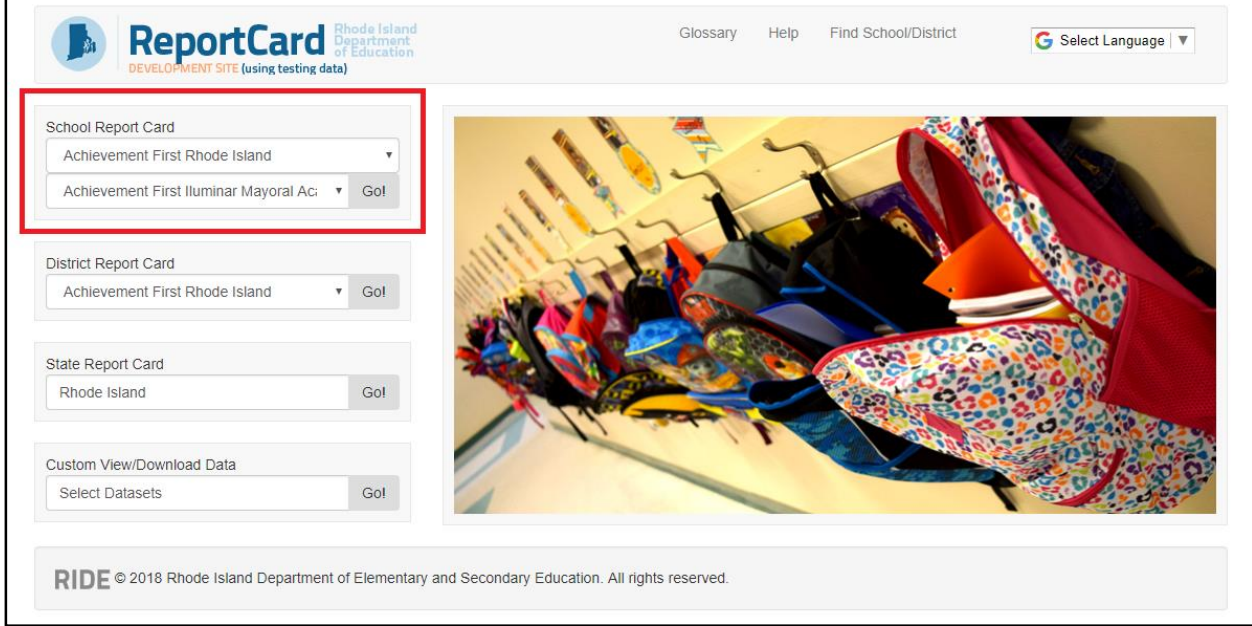

2) Click the upper box; a drop-down menu will appear that lists the school districts of Rhode Island. Select the district of the school you're looking up.

٦Ī,

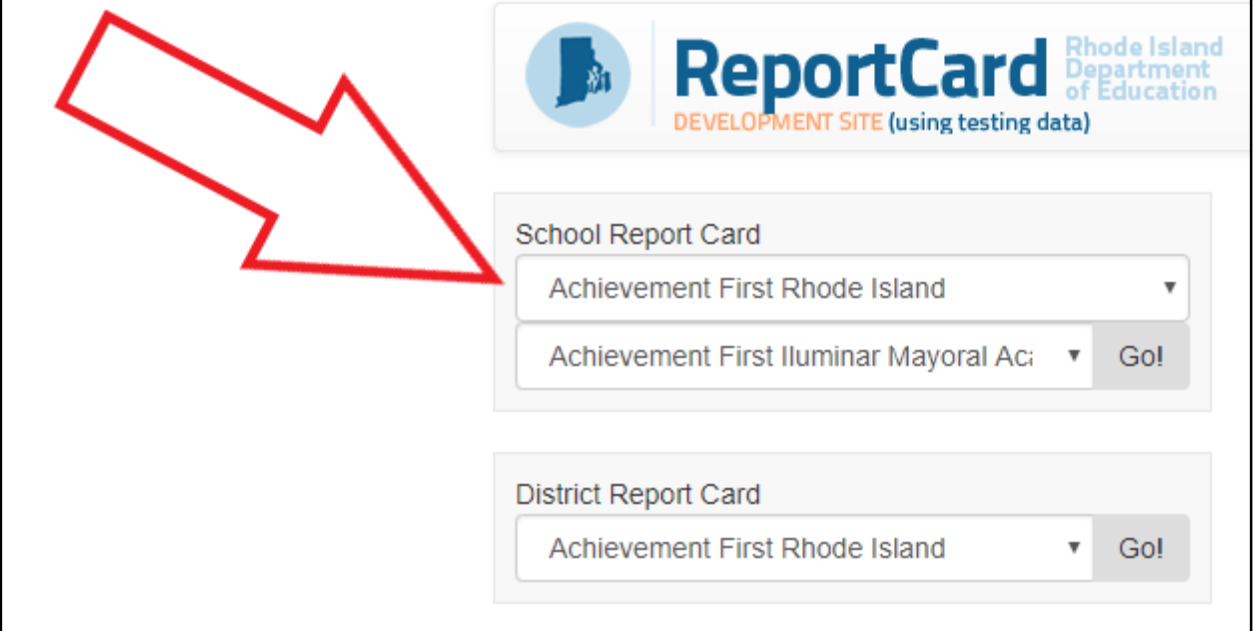

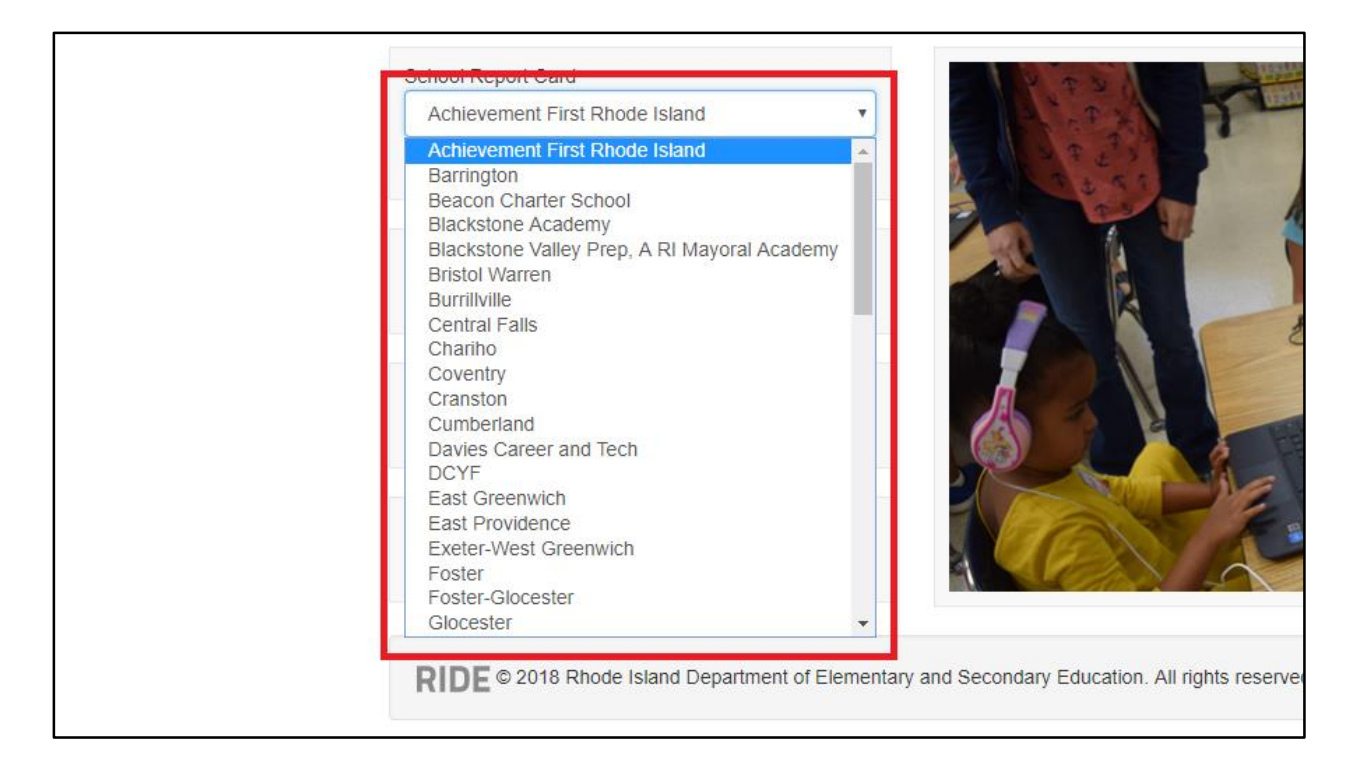

3) Click the lower box; a drop-down menu will appear that lists the schools in your selected district. Select the school you're looking for.

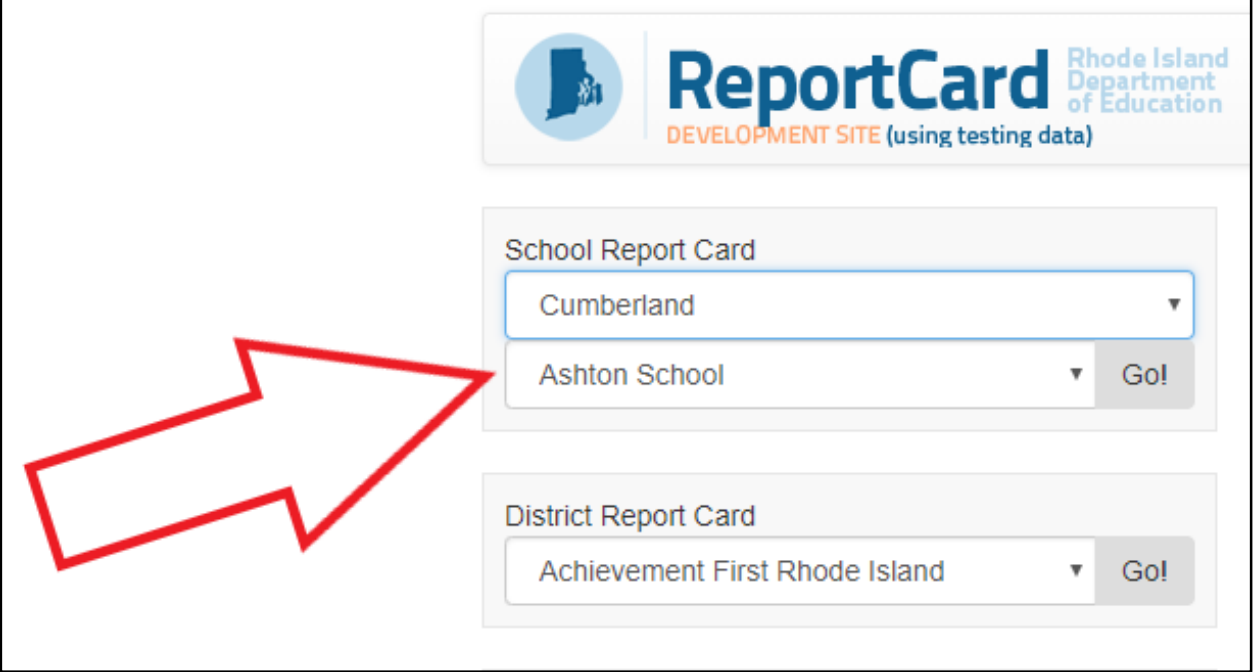

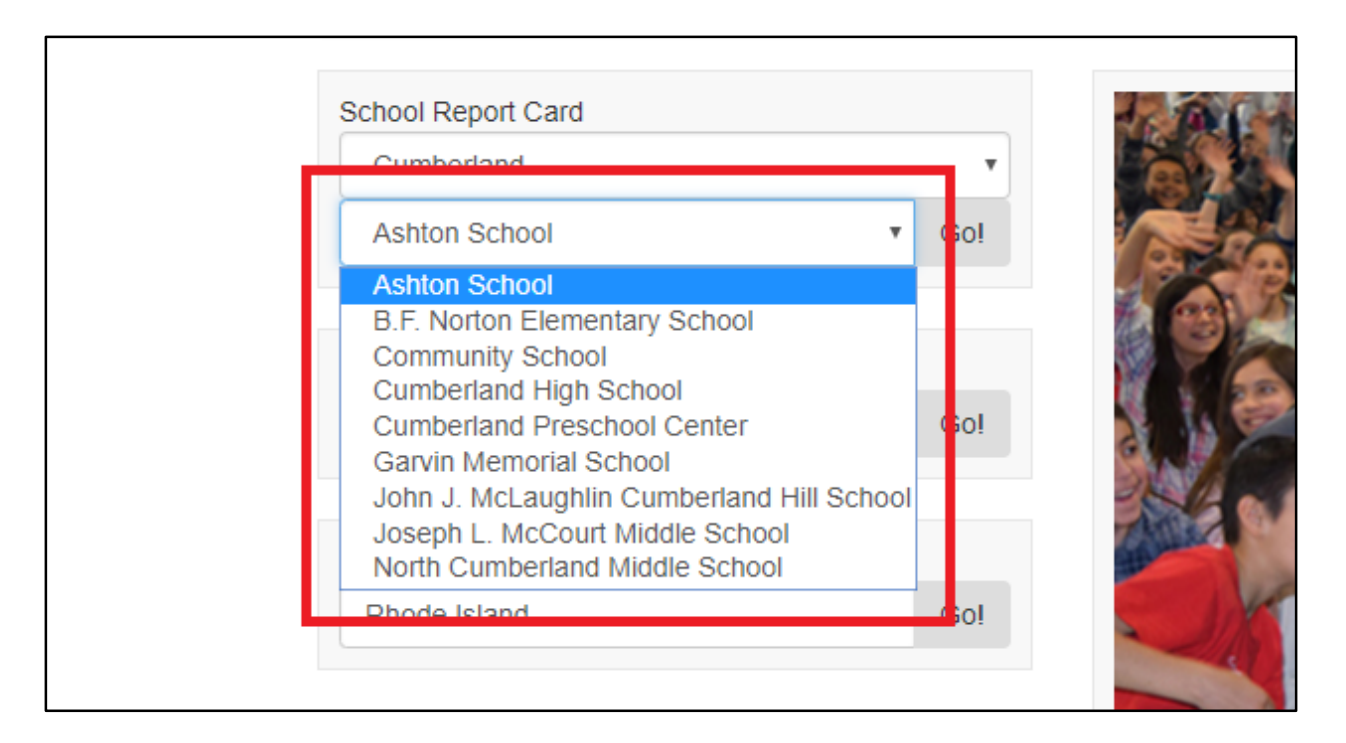

4) Click the **Go!** button. You will now see your selected school's report card.

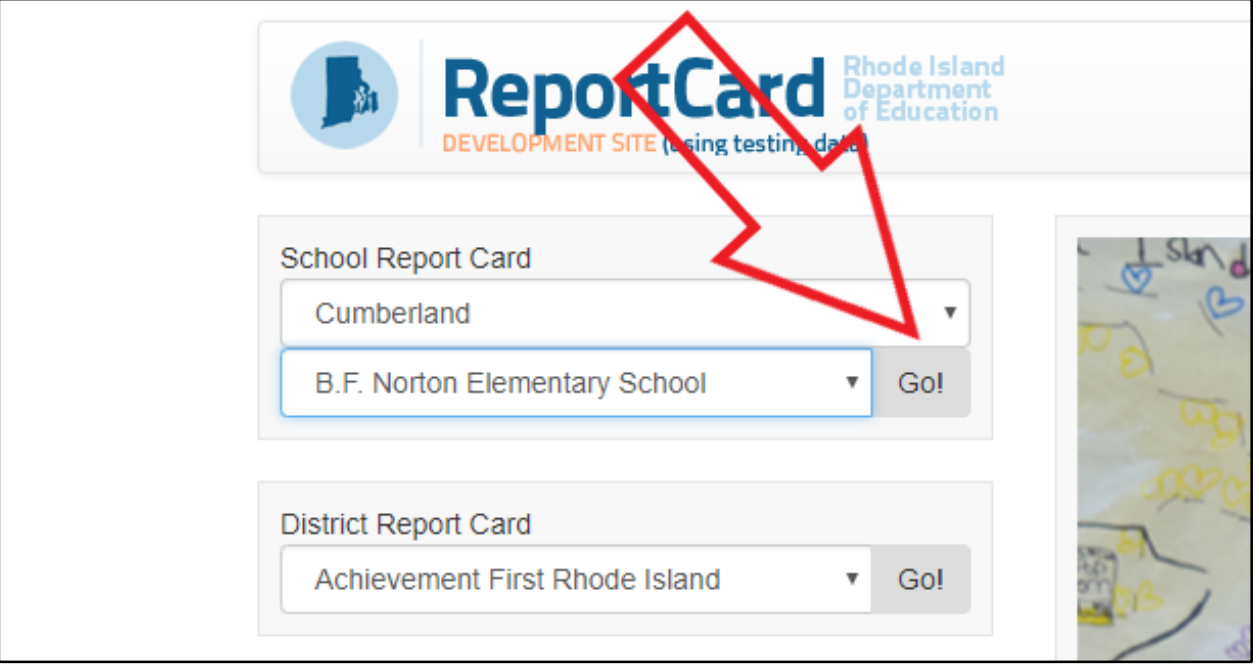

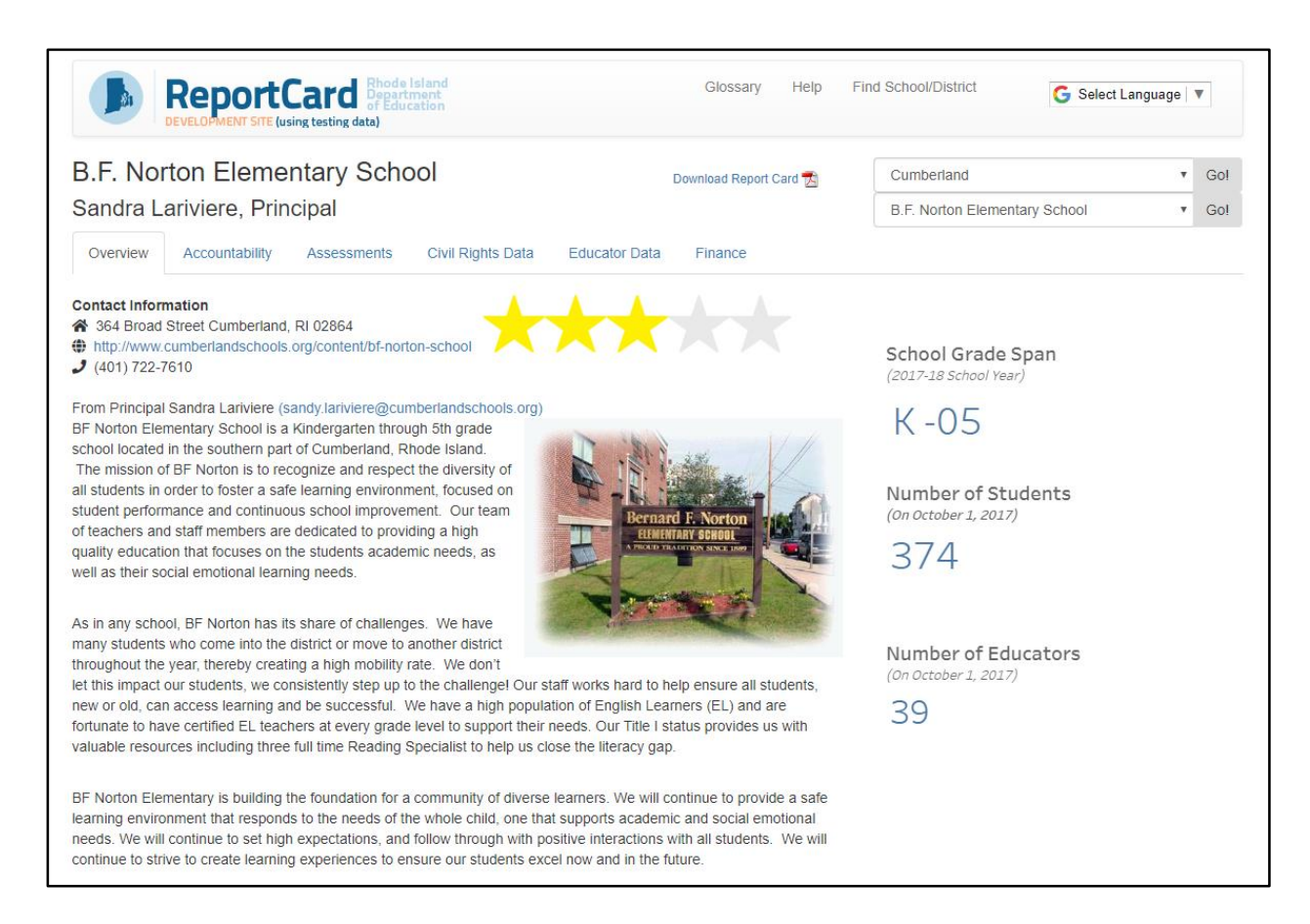

# **District Report Card**

Use these steps to find a district's report card:

1) Go to the **District Report Card** area along the left of the screen.

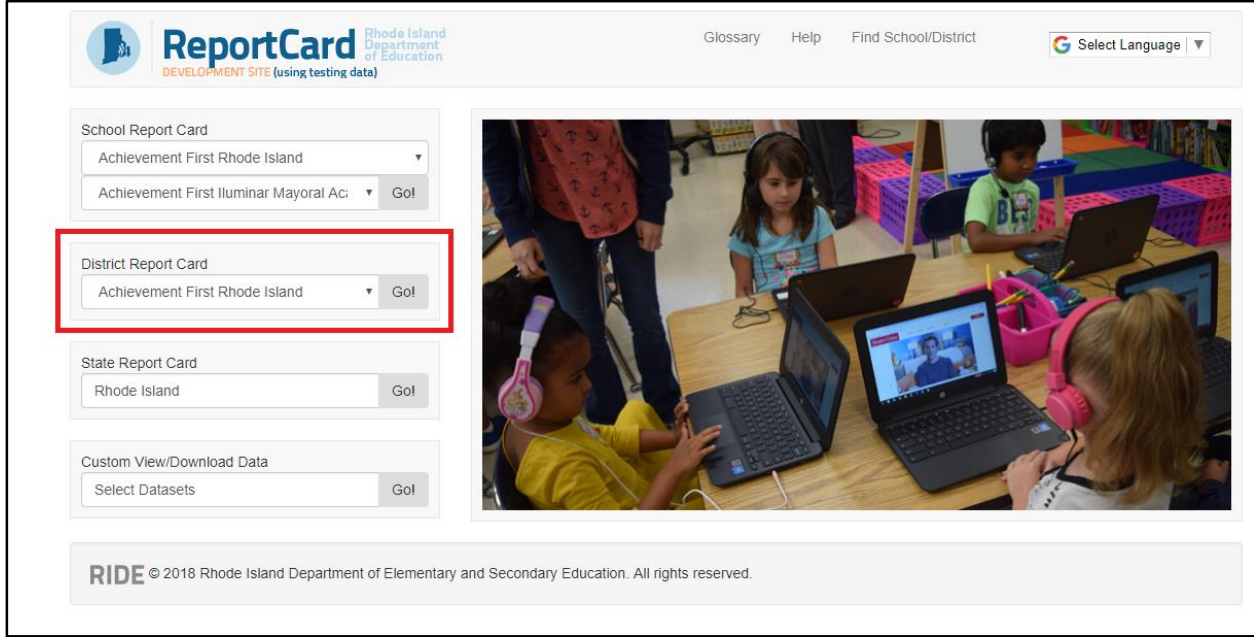

2) Click the search box; a drop-down menu will appear that lists the school districts of Rhode Island. Select the district you're looking for.

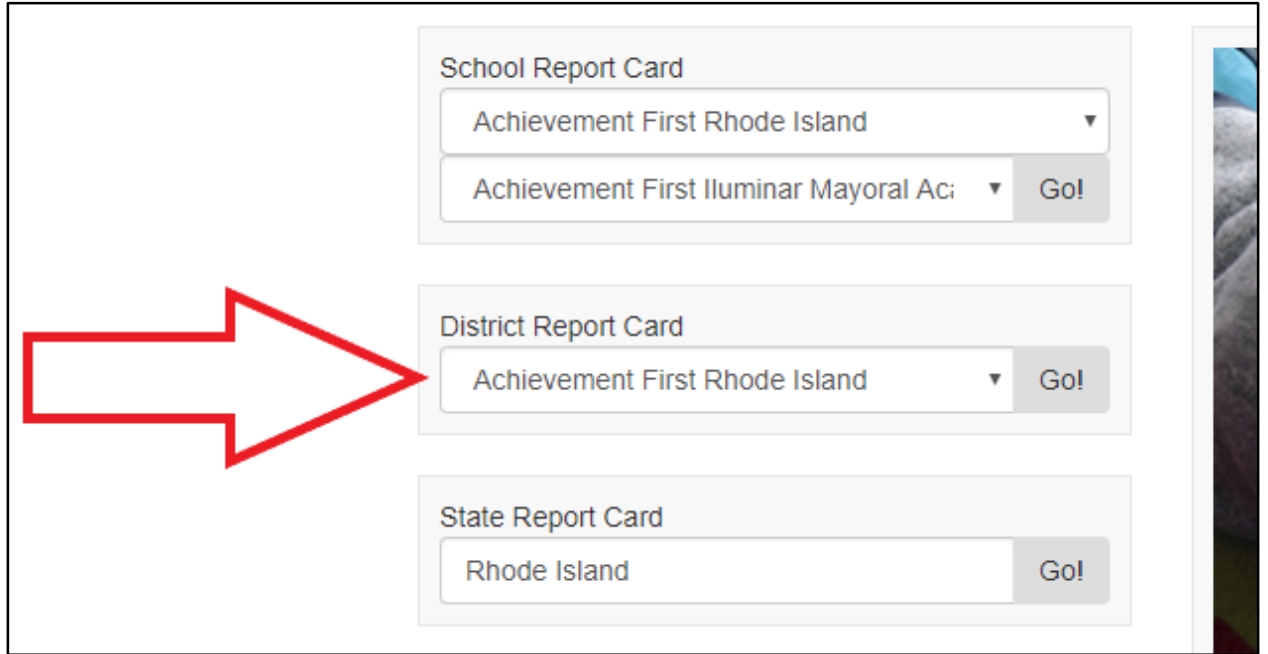

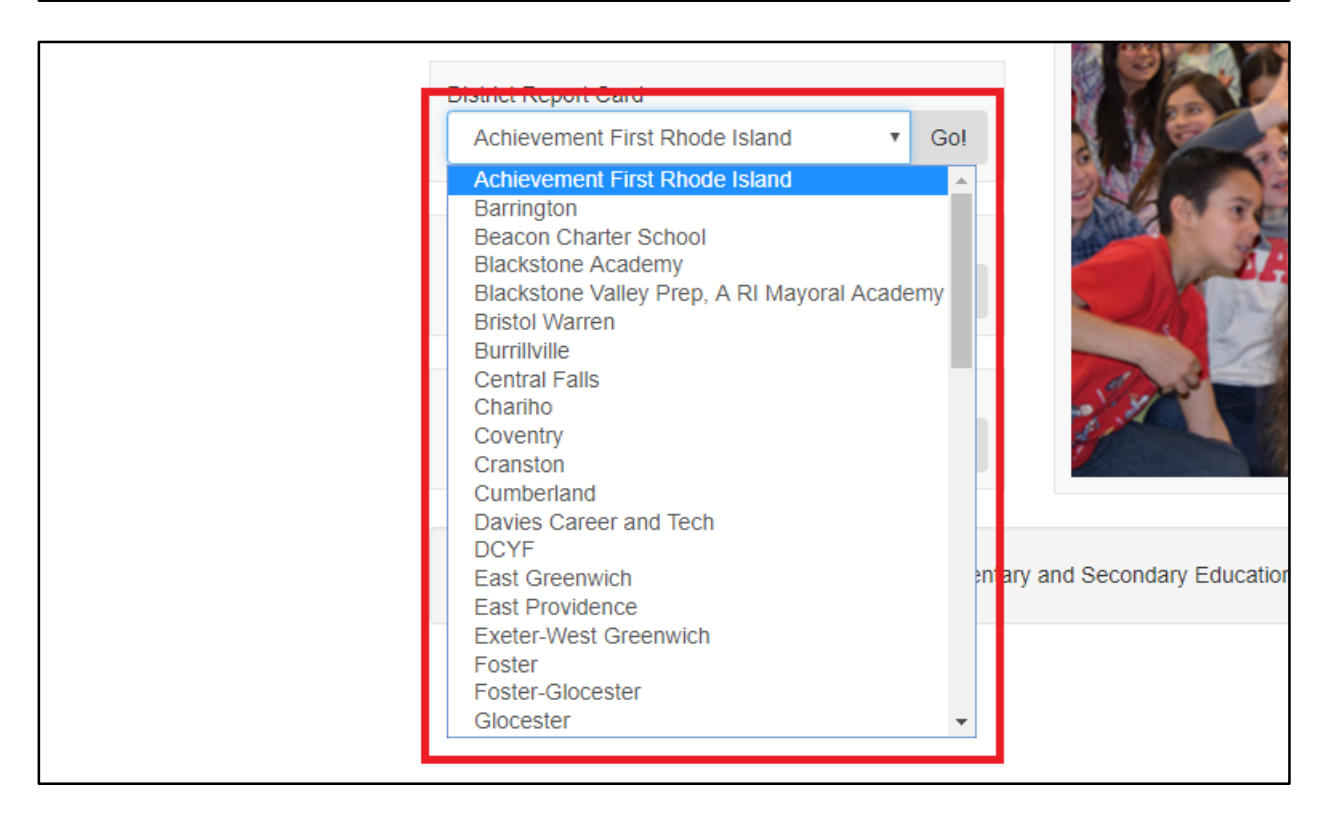

3) Click the **Go!** button. You will now see your selected district's report card.

h

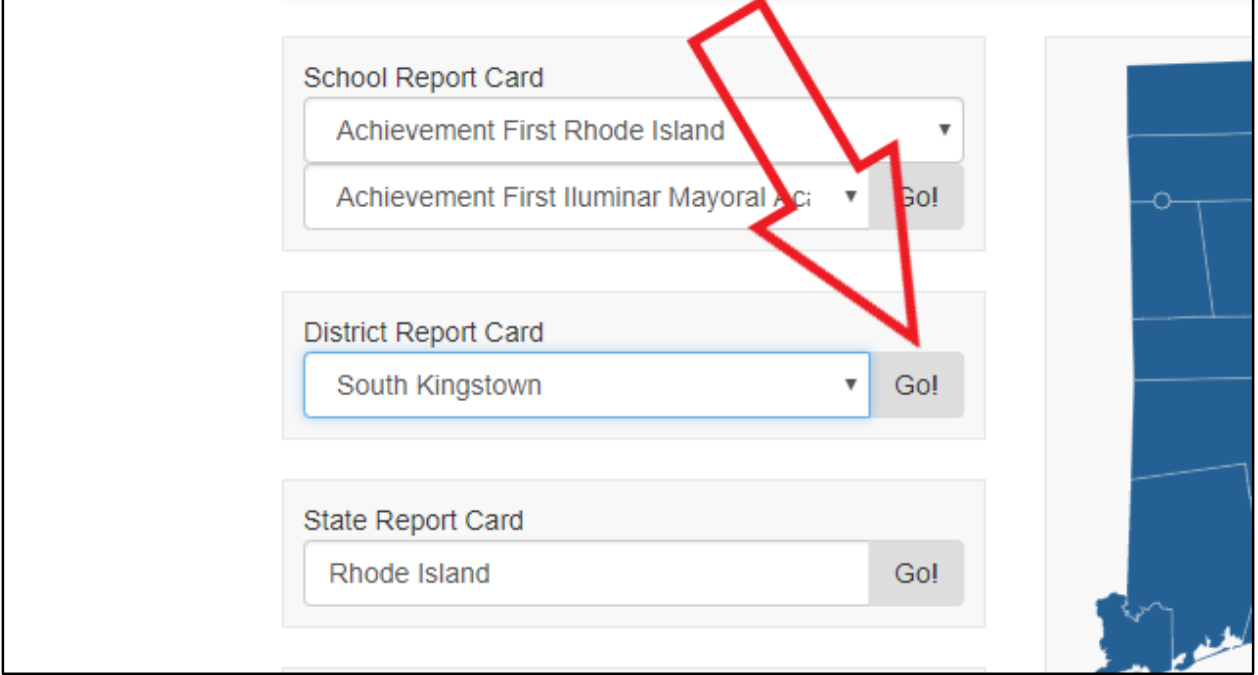

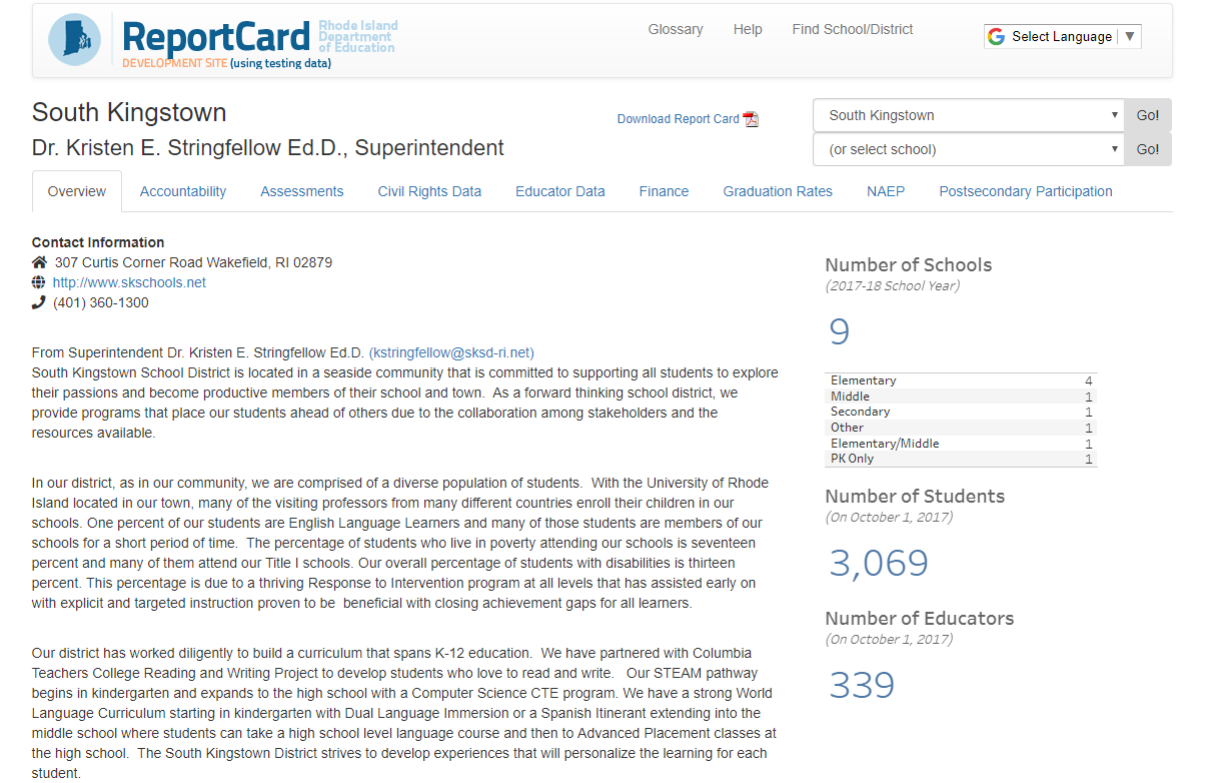

### **State Report Card**

Use these steps to find the report card for the state of Rhode Island:

1) Go to the **State Report Card** area along the left of the screen.

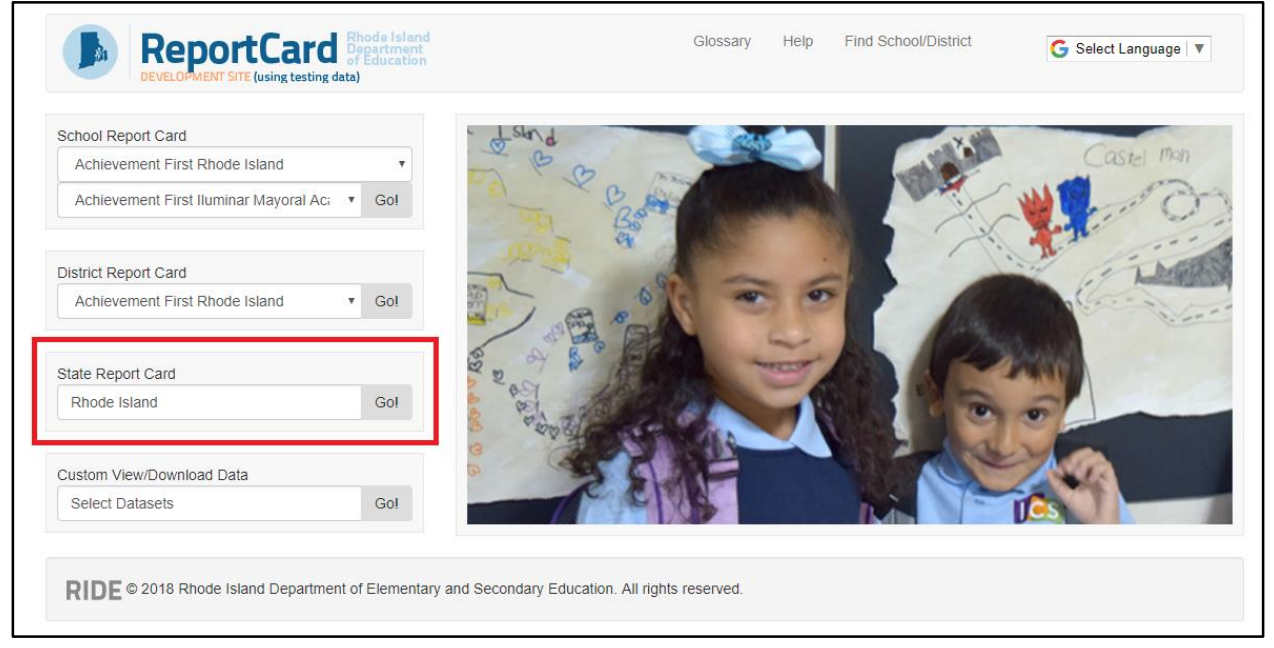

2) "Rhode Island" is already in the search box, so just click **Go!** to see the state's report card. It's that easy!

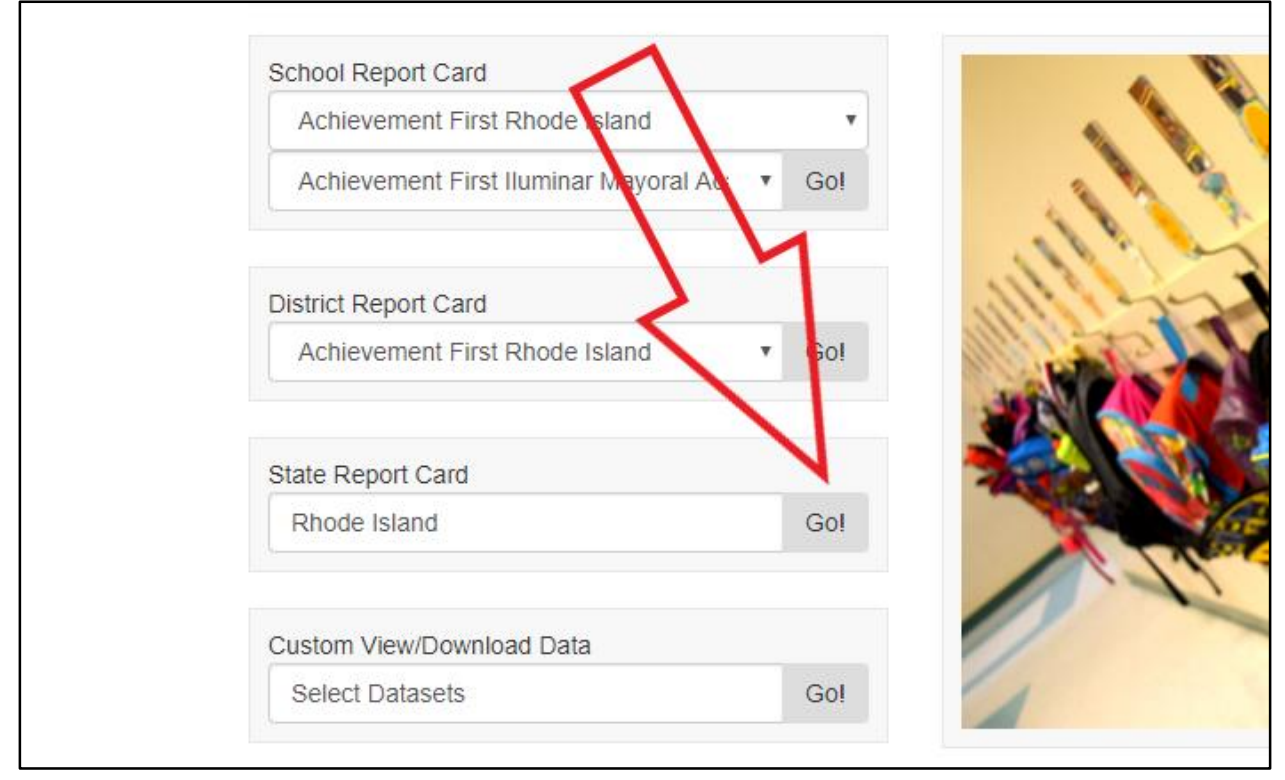

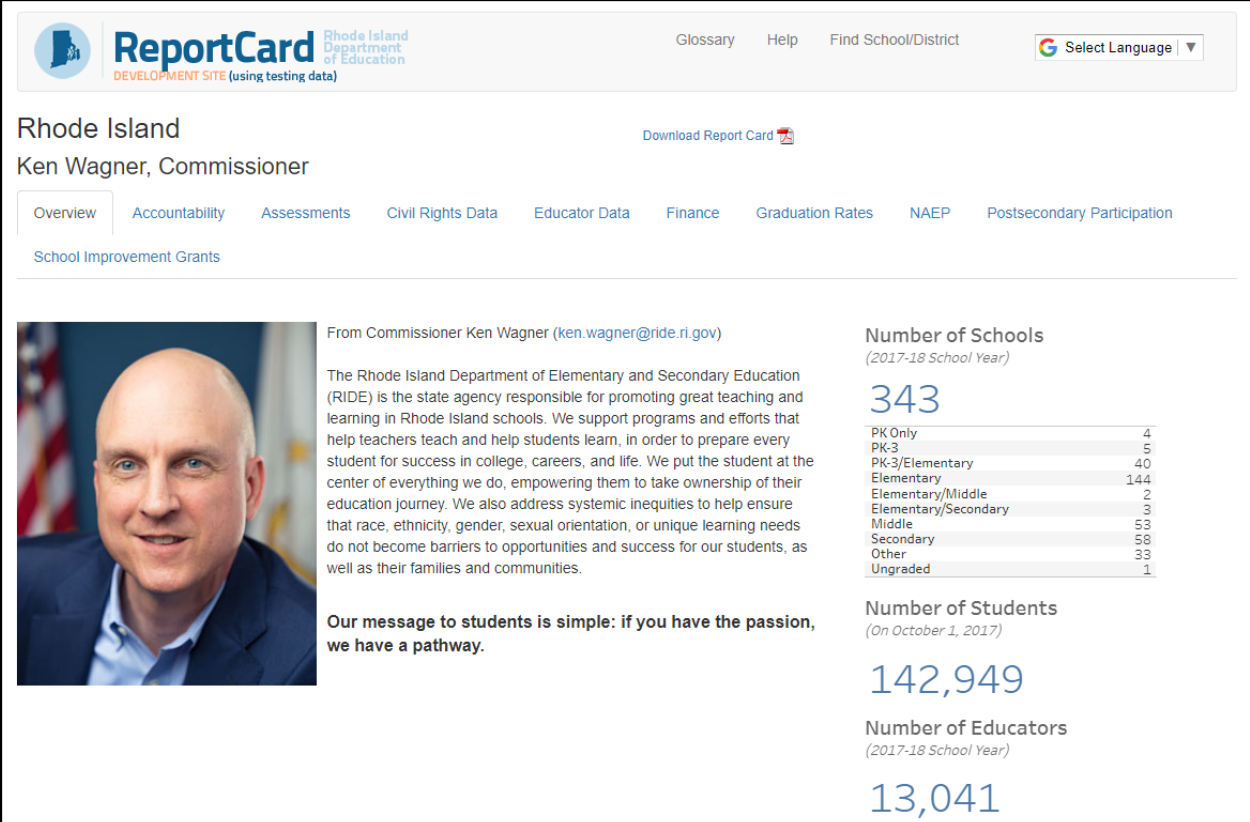

# **Custom View/Download Data**

Use these steps to go to the Research page, which is where you can pick sets of data that you want to view:

#### 1) Go to the **Custom View/Download Data** area in the lower left of the screen.

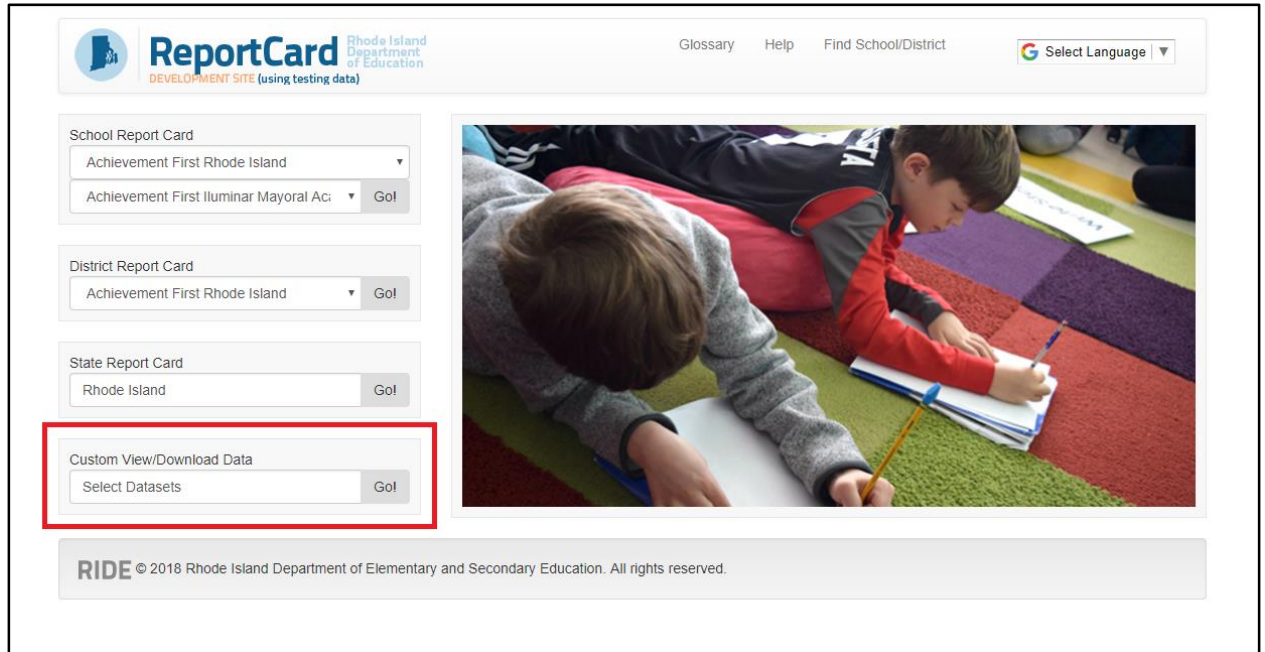

2) You don't need to change the text in the search box ("Select Datasets"), so just click **Go!** to go to the Research page.

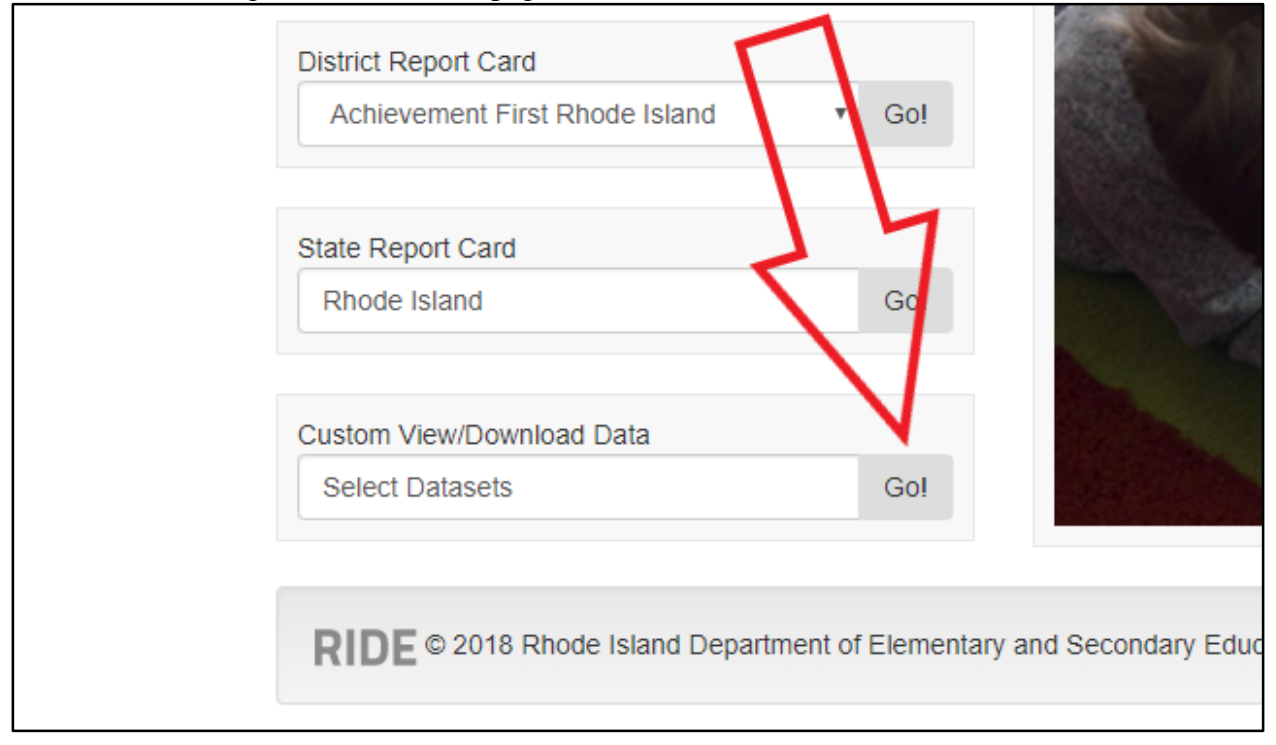